## 第 **4** 章 軸系的組成元件

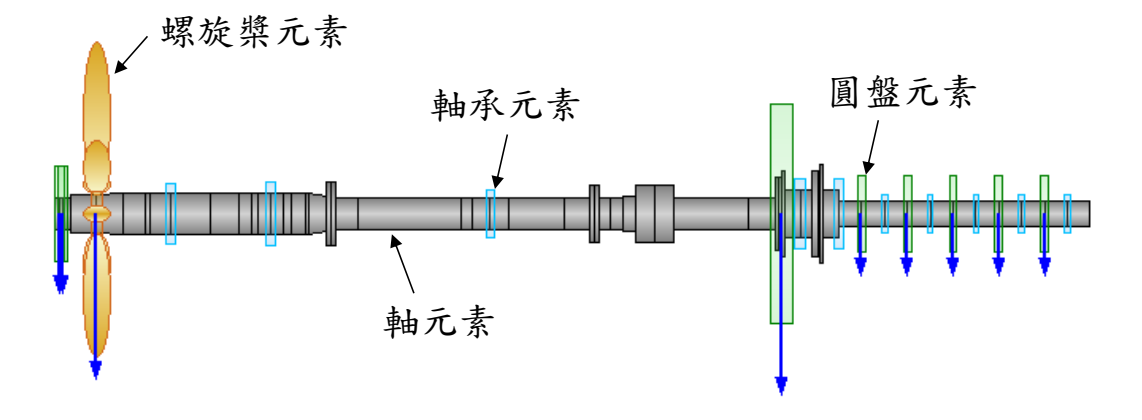

圖 4.1 SDP 軟體中的軸系示意圖

在 SDP 軟體中,軸系主要是由軸元素(Shaft Element)、軸承元素(Bearing Element)、圓盤元素(Disk Element)與螺旋槳元素(Propeller Element)所組成。其中, 軸元素主要是用來模擬軸系系統中的「軸」,軸承元素主要是用來模擬軸系系統 中的「軸承」,螺旋槳元素主要是用來模擬軸系系統中的「螺旋槳或葉片」,除 螺旋槳或葉片以外,其它具有質量慣性矩且隨著軸系轉動的元件(例如:法蘭、 皮帶輪、齒輪、飛輪、...等)則以圓盤元素來模擬。在 SDP 軟體中,軸元素(Shaft Element)、軸承元素(Bearing Element)、圓盤元素(Disk Element)與螺旋槳元素 (Propeller Element)的相關參數,詳細介紹如下。

## **4.1** 軸元素**(Shaft Element)**

軸元素(Shaft Element)的相關參數,詳細介紹如下:

(1) **MaterialNo**:軸元素的材料參數(Material Parameters)可由材料編號(MaterialNo)

參數來指定,每一種材料的 MaterialNo在 SDP軟體中都是唯一的,不可重複。

每一種 MaterialNo 的材料參數有 3 個,分別為:楊氏模數(Young's Modulus)、 質量密度(Mass Density)與蒲松比(Poisson's Ratio)。材料的參數可由 SDP 軟體 中的 Material Database 表格來定義,如圖 4.2 所示。

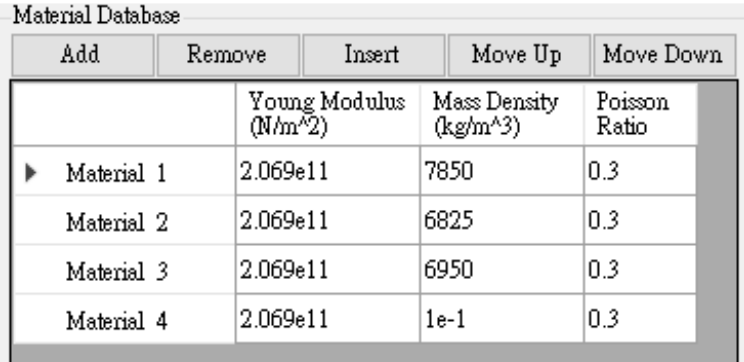

圖 4.2 SDP 軟體中的軸元素材料參數可由 Material Database 表格來定義

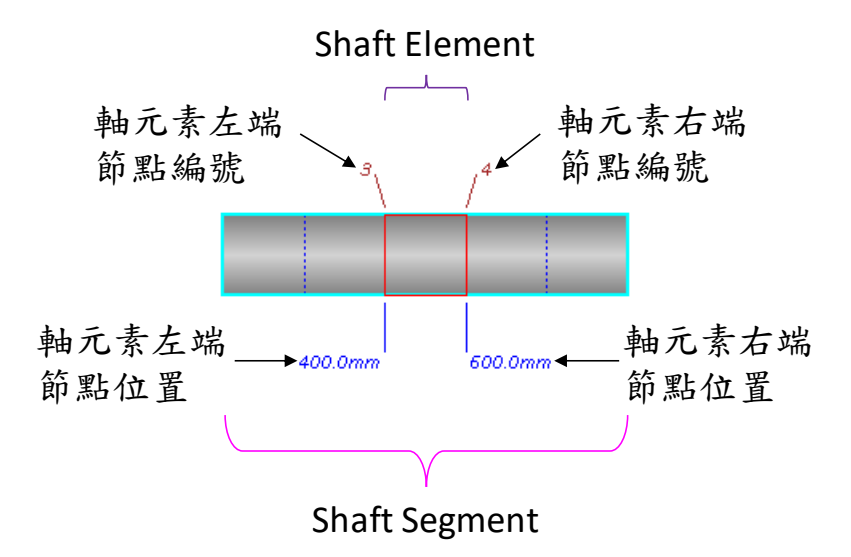

圖 4.3 SDP 軟體中的均勻段軸 (Uniform Shaft Segment)示意圖

(2) **TypeOfShaftSegment**:在 SDP 軟體中,軸系是由很多根段軸(Shaft Segment) 所組成,一根段軸(Shaft Segment)又可以分割成很多根軸元素(Shaft Element)。 換句話說,多根軸元素可以組成一根段軸,多根段軸可以組成一個軸系。段

軸與軸元素的關聯性,請參考圖4.3與圖4.4。SDP軟體中的段軸(Shaft Segment) 有兩種:均勻段軸(Uniform Shaft Segment)與錐形段軸(Taper Shaft Segment)。 均勻段軸之左端與右端截面的外直徑(Outer Diameter)都相同,錐形段軸之左 端 與 右 端 截 面 的 外 直 徑 (Outer Diameter) 則 不 相 同 。 將 段 軸 的 TypeOfShaftSegment 設定為 Uniform,則此段軸為均勻段軸(參考圖 4.3),如 將段軸的 TypeOfShaftSegment 設定為 Taper,則此段軸為錐形段軸(參考圖 4.4)。

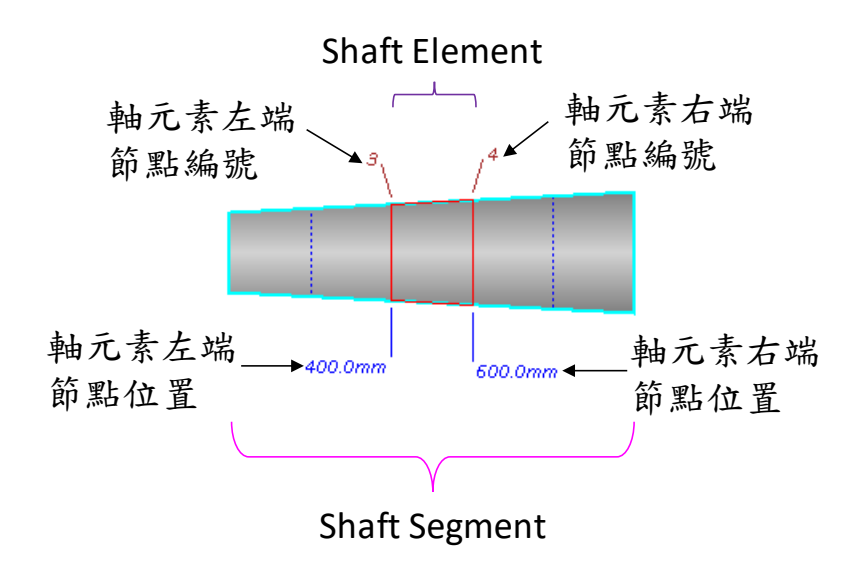

圖 4.4 SDP 軟體中的錐形段軸(Taper Shaft Segment)示意圖

(3) **DividedNoOfElement**:SDP 軟體以有限元素法(Finite Element Method)為基礎, 來進行軸系的相關計算與分析,為使軸系有限元素分析的結果趨近於解析解 (Analytical Solutions),一般會將段軸(Shaft Segment)再進一步切割為軸元素 (Shaft Element)。在 SDP 軟體中,使用者可以利用 DividedNoOfElement 參數 分割段軸(Shaft Segment),例如:使用者將 DividedNoOfElement 設定為 5,則 該段軸將自動分割為 5 根長度完全相同的軸元素(參考圖 4.3 與圖 4.4)。

(4) **MediaDensity**:在 SDP 軟體中,軸系所處的外部環境可以由介質密度 (MediaDensity)參數來設定。例如:MediaDensity = 0.0 (kg/m^3)表示軸的外部 環境為空氣,MediaDensity = 1000.0 (kg/m^3)表示軸的外部環境為淡水,如果 軸的外部環境為海水或油,則將 MediaDensity 參數設定為相關介質的密度就 可以了。在 SDP 軟體中,軸系中的每一根段軸都可以個別設定 MediaDensity 參數的值,當某一根段軸之 MediaDensity 的值不等於 0.0 的時候,該段軸的 外部會額外顯示波浪的符號(參考圖 4.5), 以利協助使用者輕易分辨軸系各段 軸所處的外部環境。以船舶軸系為例(參考圖 4.5),通常螺旋槳軸(Propeller shaft) 的 尾 部 是 浸 在 水 中 的 , 這 個 時 候 , 只 要 將 浸 在 水 中 之 段 軸 的 MediaDensity 參數設定為水的密度就可以了 ,而軸系其它段軸的 MediaDensity 參數仍然維持為 0.0 (即 MediaDensity = 0.0 (kg/m^3))。

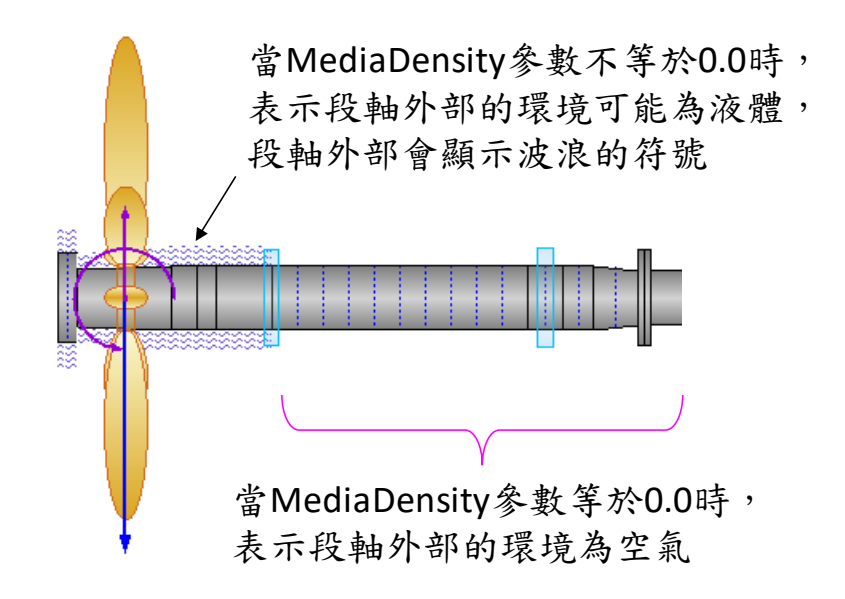

圖 4.5 SDP 軟體中的 MediaDensity 參數設定示意圖

(5) **TotalLength**:段軸(Shaft Segment)的總長度可以用 TotalLength 參數來設定。例 如:當段軸的 TotalLength = 1000.0 mm,而且 DividedNoOfElement = 5,則這 根段軸將被自動分割為 5 根長度完全相同的軸元素,每根軸元素的長度為 1000.0/5 = 200.0 mm,如圖 4.6 所示。

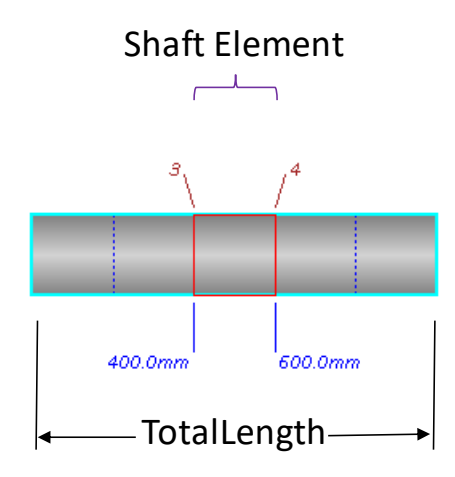

圖 4.6 段軸的 TotalLength 參數說明

- (6) **LeftOuterDiameter** : 段 軸 (Shaft Segment) 左 側 的 截 面 直 徑 可 以 用 LeftOuterDiameter 參數來設定。如果段軸左側的截面直徑與右側的截面直徑 相同,則段軸為均勻段軸 (Uniform Shaft Segment),如果段軸左側的截面直 徑與右側的截面直徑不相同,則段軸為錐形段軸(Taper Shaft Segment), 如圖 4.7 所示。
- (7) **RightOuterDiameter** : 段 軸 (Shaft Segment) 右 側 的 截 面 直 徑 可 以 用 RightOuterDiameter 參數來設定。如果段軸右側的截面直徑與左側的截面直 徑相同,則段軸為均勻段軸 (Uniform Shaft Segment), 如果段軸右側的截面

51

直徑與左側的截面直徑不相同,則段軸為錐形段軸(Taper Shaft Segment), 如 圖 4.7 所示。

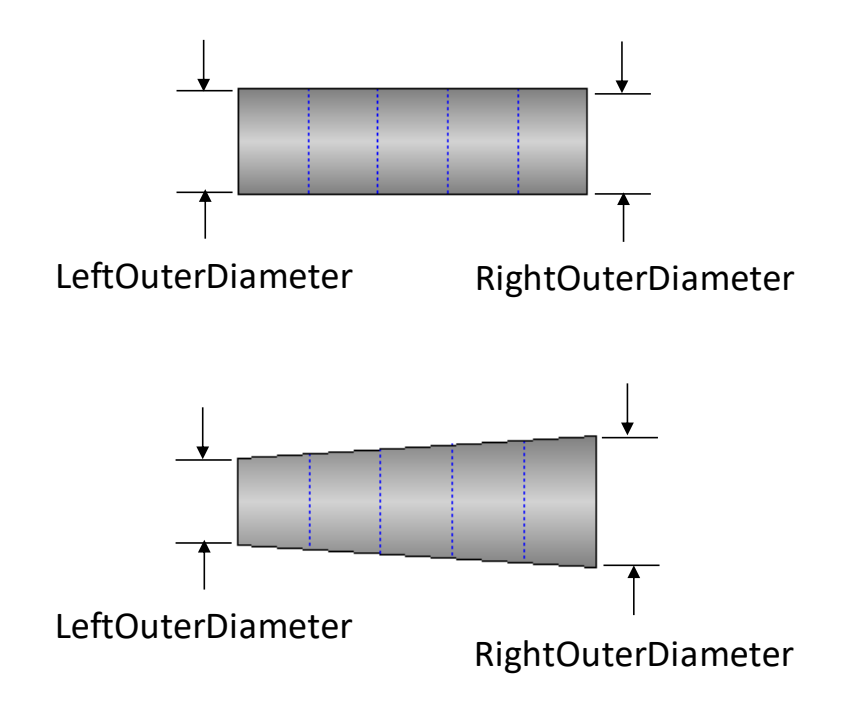

圖 4.7 段軸的 LeftOuterDiameter 與 RightOuterDiameter 參數說明

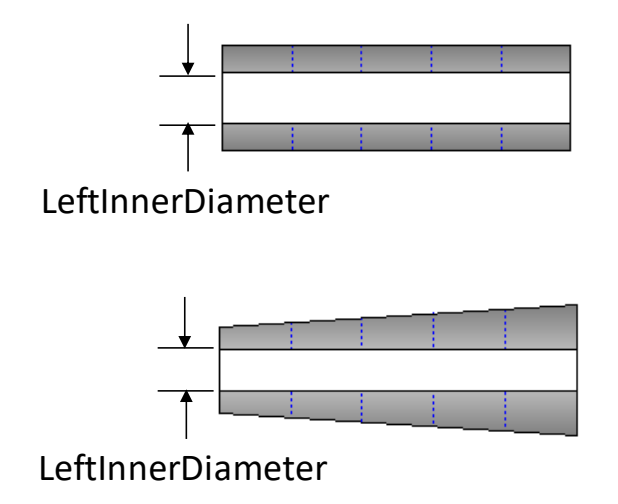

圖 4.8 空心段軸(Hollow Shaft Segment)的 LeftInnerDiameter 參數說明

(8) **LeftInnerDiameter**:空心段軸(Hollow Shaft Segment)的內部截面直徑可以用 LeftInnerDiameter 參數來設定。如果 LeftInnerDiameter = 0.0 mm,則段軸為 實心段軸(Solid Shaft Segment),如果 LeftInnerDiameter 參數的值不為零,則 段軸為空心段軸(Hollow Shaft Segment),如圖 4.8 所示。

## **4.2** 軸承元素**(Bearing Element)**

軸承元素(Bearing Element)的相關參數,詳細介紹如下:

- (1) **NodeNo**:軸承所在位置的節點編號(Node Numbering)。在 SDP 軟體中,一個 節點只能有一個軸承元素、圓盤元素或螺旋槳元素。換句話說,軸承元素、 圓盤元素與螺旋槳元素不可以安置在相同一個節點上。軸承所在位置的節點 編號,可以依照下列步驟來改變:
	- (a)用滑鼠左鍵選取要移動位置的軸承,點選軸承時,請點選軸承與軸系不重 疊的部份(參考圖 4.9)。

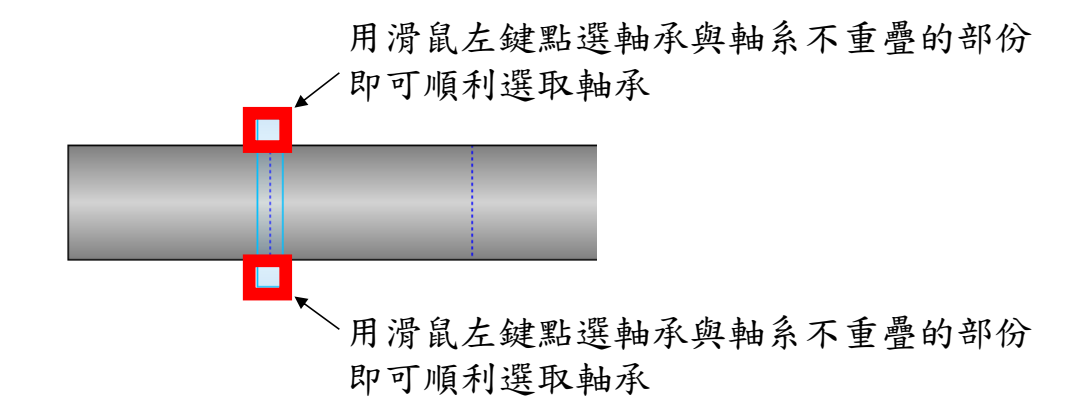

圖 4.9 用滑鼠點選軸承的方法

(b)按住 Ctrl 鍵,接著按住滑鼠左鍵,然後移動滑鼠,即可移動軸承。

(c)待軸承移動到目標位置節點附近後,釋放滑鼠左鍵,此時,軸承即會自動

移動到距離最近的節點。

(d)釋放 Ctrl 鍵,完成改變軸承所在位置節點的流程。

(2) **SupportType**:軸承的支撐型式。在 SDP 軟體中,軸承的 SupportType 參數一 律設定為 Elastic,軸承處的邊界條件,可以用 TransverseSpringStiffness、 RotationalSpringStiffness 或 AxialSpringStiffness 等參數來模擬。例如:如果軸 承處的邊界條件為固定 (Fixed) , 則可以將 TransverseSpringStiffness 、 RotationalSpringStiffness 與 AxialSpringStiffness 等參數的值設定大一些(例如: 1.0E10 N/m 或 1.0E10 Nm/rad), 以利模擬固定邊界條件。

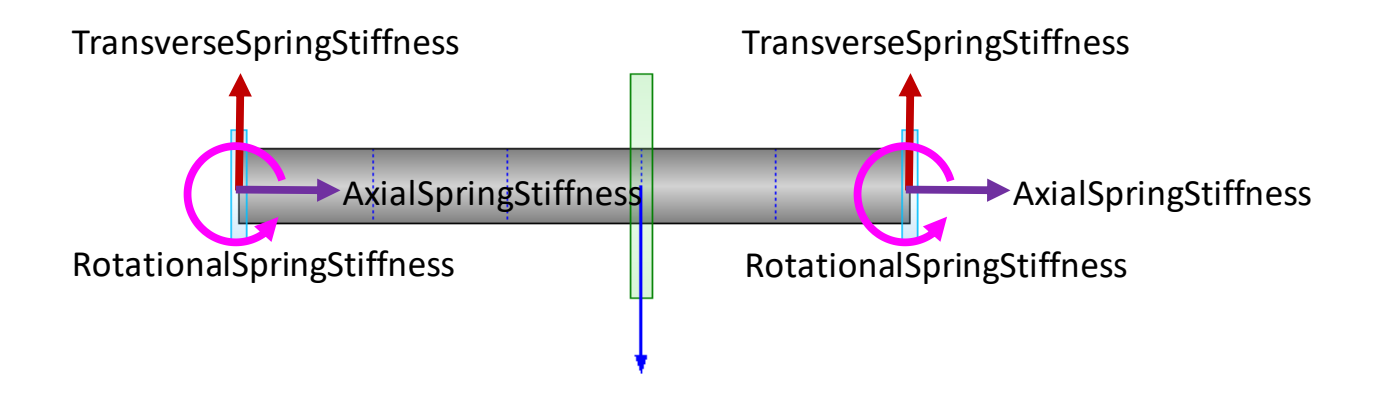

圖 4.10 軸承 TransverseSpringStiffness、RotationalSpringStiffness 與

#### AxialSpringStiffness 等參數的說明

(3) **TransverseSpringStiffness**:在 SDP 軟體中,軸承的側向彈簧常數可透過 TransverseSpringStiffness 參數來設定,側向彈簧常數影響的方向在垂直軸中 心線的方向,如圖 4.10 所示。如果軸承的側向邊界條件為固定,則 TransverseSpringStiffness 参 數 可 設 定 為 一 個 較 大 的 值 , 例 如 :

TransverseSpringStiffness = 1.0E10 N/m 。以船舶軸系而言, TransverseSpringStiffness 参 數 一 般 採 用 經 驗 值 1.0E09 N/m , 即 TransverseSpringStiffness = 1.0E09 N/m。當然,TransverseSpringStiffness 參數 也可以依照軸承本身的特性來加以設定。TransverseSpringStiffness 參數只適 用於某些特定的模組,如果某些特定模組不需使用到 TransverseSpringStiffness 參數,則上述參數便不會在該模組中出現。

- (4) **RotationalSpringStiffness**:在 SDP 軟體中,軸承的旋轉彈簧常數可透過 RotationalSpringStiffness 參數來設定,旋轉彈簧常數與軸的彎曲(Bending)行為 有關,旋轉彈簧常數影響的方向並不是軸的旋轉方向,而是軸的彎曲方向, 如 圖 4.10 所 示 。 如 果 軸 的 彎 曲 方 向 邊 界 條 件 為 固 定 , 則 RotationalSpringStiffness 参 數 可 設 定 為 一 個 較 大 的 值 , 例 如 : RotationalSpringStiffness = 1.0E10 Nm/rad。以船舶軸系而言,在進行軸系分析 時, RotationalSpringStiffness 參數一般採用經驗值 1.0E09 Nm/rad, 即 RotationalSpringStiffness = 1.0E09 Nm/rad。當然,RotationalSpringStiffness 參 數也可以依照軸承本身的特性來加以設定。RotationalSpringStiffness 參數只 適用於某些特定的模組,如果某些特定模組不需使用到 RotationalSpringStiffness 參數,則上述參數便不會在該模組中出現。
- (5) **AxialSpringStiffness** : 在 SDP 軟體中,軸承的 軸 向彈簧常數可透過 AxialSpringStiffness 參數來設定,軸向彈簧常數影響的方向在軸的中心線方向,

如圖 4.10 所示。如果軸承的軸向邊界條件為固定,則 AxialSpringStiffness 參 數可設定為一個較大的值,例如:AxialSpringStiffness = 1.0E10 N/m。以船舶 軸系而言,如果止推軸承(Trust Bearing)的參數為未知(Unknown),則 AxialSpringStiffness 參數一般採用經驗值 1.0E09 N/m,即 AxialSpringStiffness = 1.0E09 N/m。當然, AxialSpringStiffness 參數也可以依照軸承本身的特性來加 以設定。AxialSpringStiffness 參數只適用於某些特定的模組,如果某些特定模 組不需使用到 AxialSpringStiffness 參數,則上述參數便不會在該模組中出現。

- (6) **Offset 1** 至 **Offset 20**:在 SDP 軟體中,每一個軸承都可以設定最多 20 組不相 同的偏移值(Offset),軸承的偏移方向與軸中心線垂直,單位為釐米(mm)。在 SDP 軟體中,只有一維靜態分析模組(Static Analysis 1D)、二維靜態分析模組 (Static Analysis 2D)、下垂量與間隙量分析模組(Sag and Gap Analysis)會使用到 Offset 1 至 Offset 20 參數, 也就是說, Offset 1 至 Offset 20 參數只會出現在上 述三個模組中,Offset 1 至 Offset 20 參數與軸系振動分析無關,所以不會在 軸系振動分析相關模組中出現。Offset 1 至 Offset 20 可透過 Bearing Offset Manager 來設定, 如圖 4.11 所示, 至於 Bearing Offset Manager 的使用方式, 會在後續相關章節說明。
- (7) **UseOffset 1** 至 **UseOffset20**:在 SDP 軟體中,每一個軸承都可以設定最多 20 組不相同的偏移值(Offset 1 至 Offset 20),但是在進行軸系一維靜態分析、軸 系二維靜態分析或軸系下垂量與間隙量分析時,不一定 20 組的軸承 Offset

56

值都一定要進入計算程序,使用者可以只選擇某些特定組別的軸承 Offset 值 進入計算程序,而 UseOffset 1 至 UseOffset 20 參數正好可以用來達到這個目 標。如果 UseOffset N 的值為 True,則軸承偏移值 Offset N 就會進入計算程序, 並獲得相關結果,如果 UseOffset N 的值為 False,則軸承偏移值 Offset N 就 不會進入計算程序。以圖 4.11 為例, UseOffset 2 與 UseOffset 4 的值為 True, 其餘 UseOffset 的值為 False,那就表示在這次的軸系分析中,只有 2 組軸承 偏移值(Offset 2 與 Offset 4)會進入計算程序,並獲得 2 組相關的結果。 UseOffset 1 至 UseOffset 20 可透過 Bearing Offset Manager 來設定, 如圖 4.11 所示,至於 Bearing Offset Manager 的使用方式,會在後續相關章節說明。

# (8) **OffsetDescription 1** 至 **OffsetDescription 20**:在 SDP 軟體中,每一個軸承都可 以設定最多 20 組不相同的偏移值(Offset 1 至 Offset 20), 而每一組軸承偏移 值所相對應的軸系實際狀況,可以透過OffsetDescription 1至OffsetDescription 20 參數來設定。OffsetDescription 1 至 OffsetDescription 20 參數的主要功能在 於用來識別每一組軸承偏移值所相對應的軸系實際狀況,與軸系計算結果無 關。OffsetDescription 1 至 OffsetDescription 20 可透過 Bearing Offset Manager 來設定,如圖 4.11 所示,至於 Bearing Offset Manager 的使用方式,會在後 續相關章節說明。

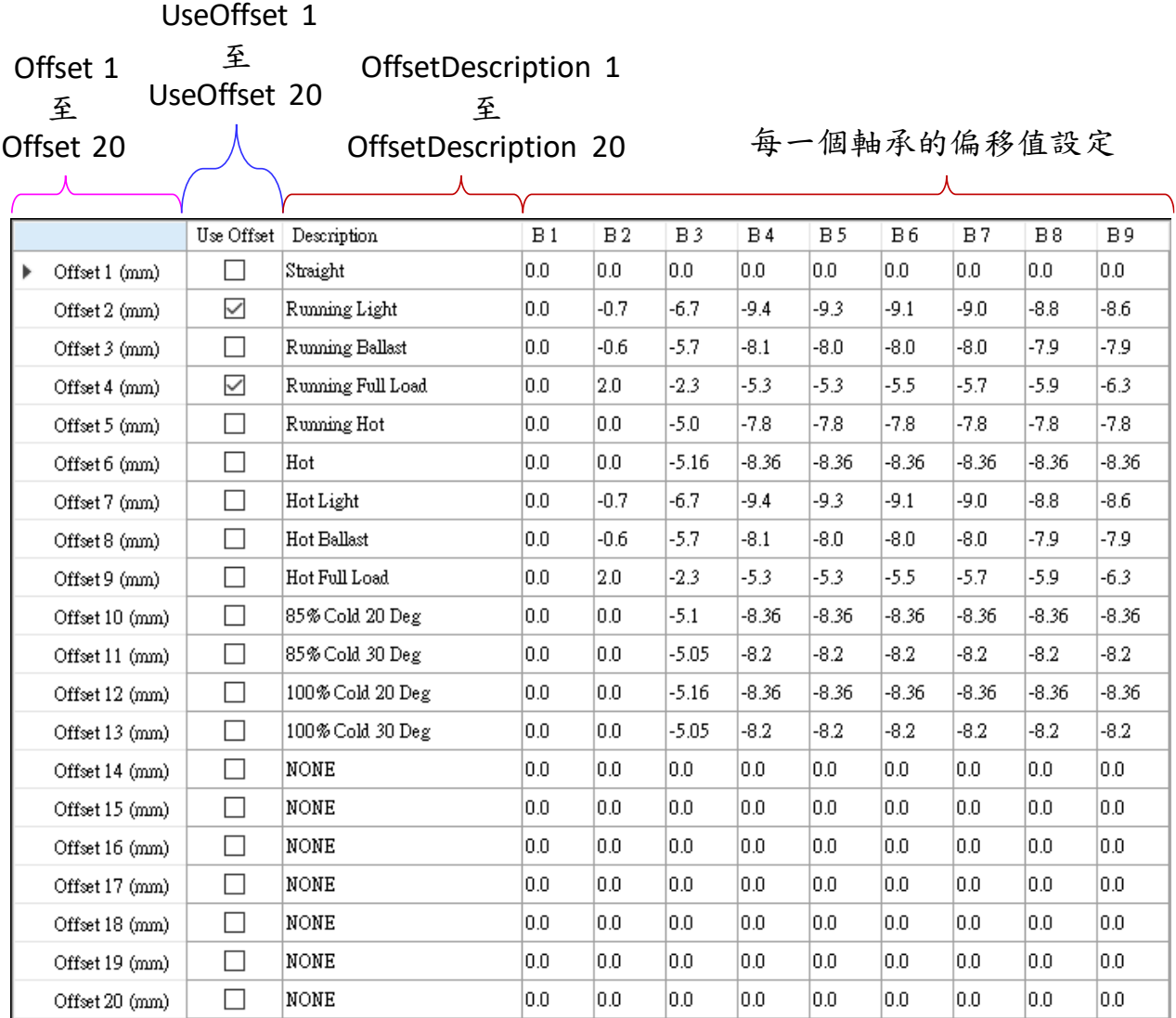

### 圖 4.11 軸承 Offset 1 至 Offset 20、UseOffset 1 至 UseOffset20 與 OffsetDescription

1 至 OffsetDescription 20 等參數的說明

## **4.3** 圓盤元素**(Disk Element)**

圓盤元素(Disk Element)的相關參數,詳細介紹如下:

(1) **NodeNo**:圓盤所在位置的節點編號(Node Numbering)。在 SDP 軟體中,一個

節點只能有一個軸承元素、圓盤元素或螺旋槳元素。換句話說,軸承元素、

圓盤元素與螺旋槳元素不可以安置在相同一個節點上。圓盤所在位置的節點

編號,可以依照下列步驟來改變:

(a)用滑鼠左鍵選取要移動位置的圓盤,點選圓盤時,請點選圓盤與軸系不重

疊的部份(參考圖 4.12)。

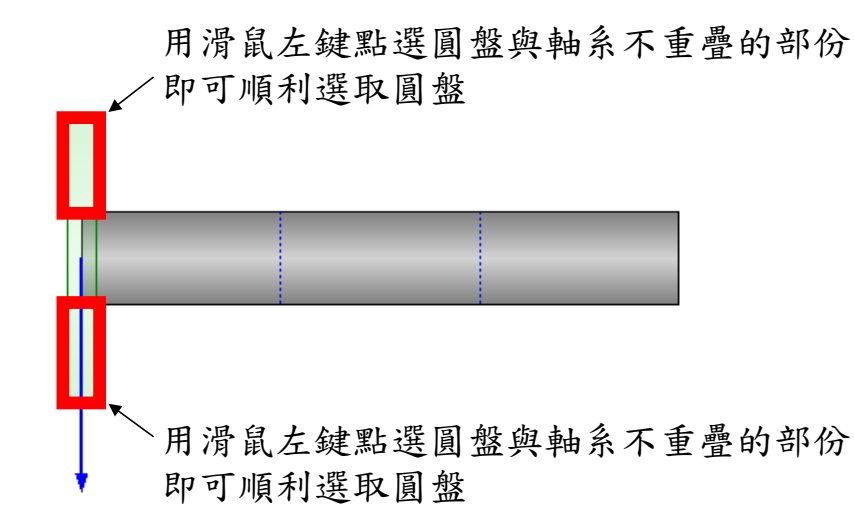

圖 4.12 用滑鼠點選圓盤的方法

(b)按住 Ctrl 鍵,接著按住滑鼠左鍵,然後移動滑鼠,即可移動圓盤。

(c)待圓盤移動到目標位置節點附近後,釋放滑鼠左鍵,此時,圓盤即會自動

移動到距離最近的節點。

- (d)釋放 Ctrl 鍵,完成改變圓盤所在位置節點的流程。
- (2) **Mass1**:圓盤的質量,單位為公斤(kg)。SDP 軟體在進行計算程序時,圓盤的 總質量將等於 Mass1 與 Mass2 參數的總和,在設定 Mass1 與 Mass2 參數時, 兩者的值皆必須大於或等於 0。
- (3) **Mass2**:與 Mass1 參數的說明相同。
- (4) **MassInertia1**:在 SDP 軟體中,以圓盤 b 軸為中心軸(參考圖 4.13),旋轉方向

的慣性矩,稱為圓盤的質量慣性矩(Mass Moment of Inertia),單位為 kg.m^2。 SDP 軟體在進行計算程序時,圓盤的總質量慣性矩將等於 MassInertia1 與 MassInertia2 參數的總和,在設定 MassInertia1 與 MassInertia2 參數時,兩者 的值皆必須大於或等於 0。

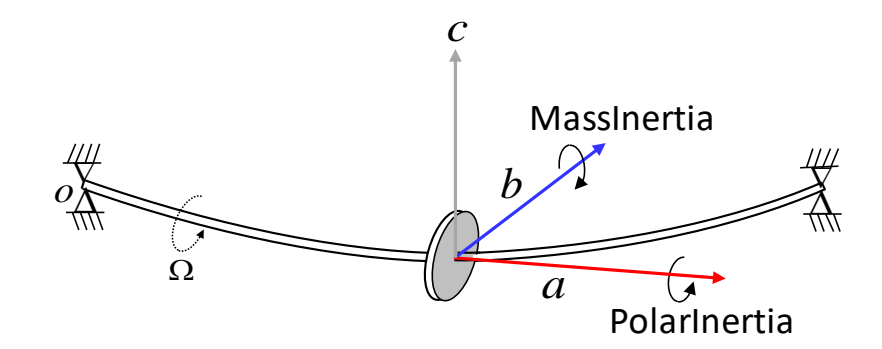

圖 4.13 圓盤之 MassInertia 與 PolarInertia 參數的說明

(5) **MassInertia2**:與 MassInertia1 參數的說明相同。

(6) **PolarInertia1**:在 SDP 軟體中,以圓盤 a 軸為中心軸(參考圖 4.13),旋轉方向 的慣性矩,稱為圓盤的極慣性矩(Polar Moment of Inertia), 單位為 kg.m^2。 SDP 軟體在進行計算程序時, 圓盤的總極慣性矩將等於 PolarInertia1 與 PolarInertia2 參數的總和,在設定 PolarInertia1 與 PolarInertia2 參數時,兩者 的值皆必須大於或等於 0。

(7) **PolarInertia2**:與 PolarInertia1 參數的說明相同。

(8) **Eccentricity**:圓盤重心與幾何中心的距離,內定值為 0.0 mm,不可更改。

### **4.4** 螺旋槳元素**(Propeller Element)**

螺旋槳元素(Propeller Element)的相關參數,詳細介紹如下:

(1) **NodeNo**:螺旋槳所在位置的節點編號(Node Numbering)。在 SDP 軟體中,一

個節點只能有一個軸承元素、圓盤元素或螺旋槳元素。換句話說,軸承元素、

圓盤元素與螺旋槳元素不可以安置在相同一個節點上。螺旋槳所在位置的節 點編號,可以依照下列步驟來改變:

(a)用滑鼠左鍵選取要移動位置的螺旋槳,點選螺旋槳時,請點選螺旋槳與軸 系不重疊的部份(參考圖 4.14)。

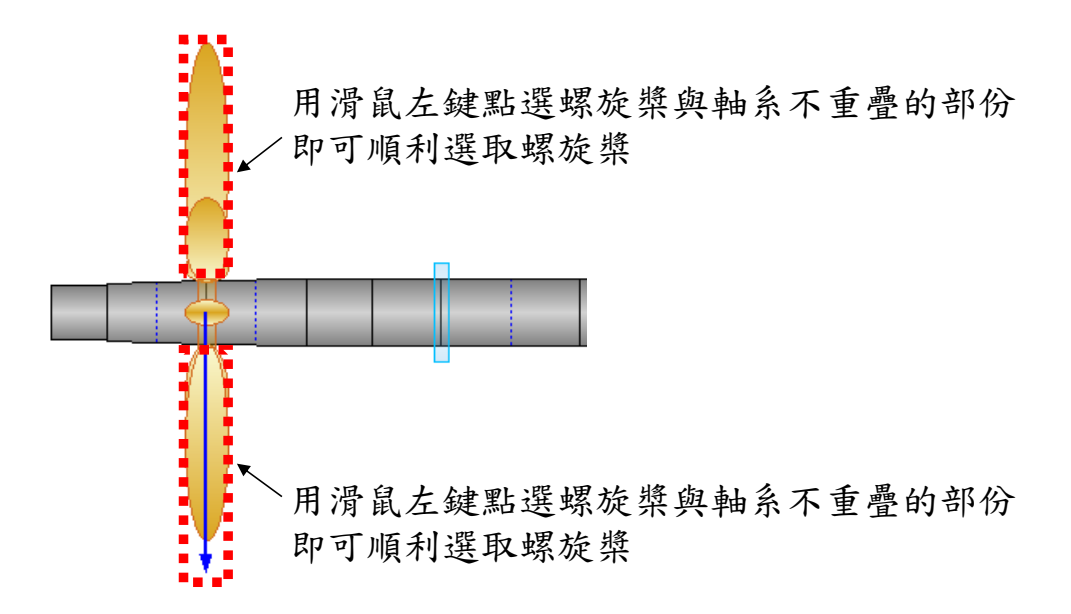

圖 4.14 用滑鼠點選螺旋槳的方法

(b)按住 Ctrl 鍵,接著按住滑鼠左鍵,然後移動滑鼠,即可移動螺旋槳。

(c)待螺旋槳移動到目標位置節點附近後,釋放滑鼠左鍵,此時,螺旋槳即會

自動移動到距離最近的節點。

(d)釋放 Ctrl 鍵,完成改變螺旋槳所在位置節點的流程。

- (2) **Mass1**:螺旋槳的質量,單位為公斤(kg)。SDP 軟體在進行計算程序時,螺旋 槳的總質量將等於 Mass1 與 Mass2 參數的總和,在設定 Mass1 與 Mass2 參 數時,兩者的值皆必須大於或等於0。
- (3) **Mass2**:與 Mass1 參數的說明相同。
- (4) **MassInertia1**:在 SDP 軟體中,以螺旋槳 b 軸為中心軸(參考圖 4.15),旋轉方 向的慣性矩,稱為圓盤的質量慣性矩(Mass Moment of Inertia),單位為 kg.m^2。 SDP 軟體在進行計算程序時,螺旋槳的總質量慣性矩將等於 MassInertia1 與 MassInertia2 參數的總和,在設定 MassInertia1 與 MassInertia2 參數時,兩者 的值皆必須大於或等於 0。

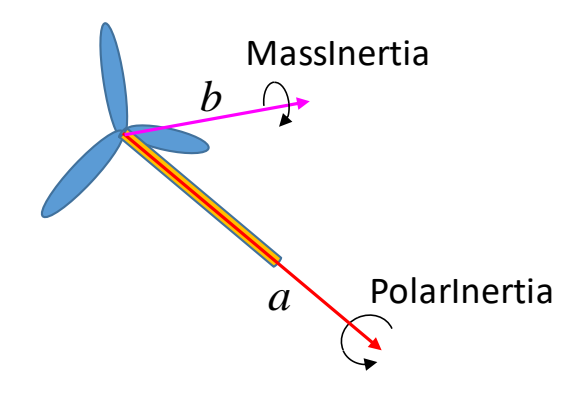

圖 4.15 螺旋槳之 MassInertia 與 PolarInertia 參數的說明

(5) **MassInertia2**:與 MassInertia1 參數的說明相同。

(6) **PolarInertia1**:在 SDP 軟體中,以螺旋槳 a 軸為中心軸(參考圖 4.15),旋轉方

向的慣性矩,稱為螺旋槳的極慣性矩(Polar Moment of Inertia),單位為 kg.m^2。

SDP 軟體在進行計算程序時,螺旋槳的總極慣性矩將等於 PolarInertia1 與 PolarInertia2 參數的總和,在設定 PolarInertia1 與 PolarInertia2 參數時,兩者 的值皆必須大於或等於 0。

(7) **PolarInertia2**:與 PolarInertia1 參數的說明相同。

(8) **Eccentricity**:螺旋槳重心與幾何中心的距離,內定值為 0.0 mm,不可更改。